ičo: 26705257, dič: CZ26705257 adresa: K Zadní Kopanině 182, Praha 515 155 00 asm: +420 775 262 900

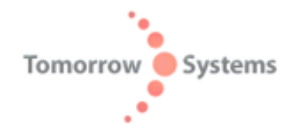

## Úprava firmware jednotky [Wodaplug EoC Slave](http://www.compexshop.com/product_info.php/products_id/454/language/cz) pro zpětnou kompatibilitu s Wodaplug 200 resp. 500C/N - postup nahrání firmware utilitou AVitar.

## *Jednotku [Wodaplug EoC slave](http://www.compexshop.com/product_info.php/products_id/454/language/cz) lze po přehrání firmware použít jako plně kompatibilní jednotku pro vaše stávající sítě postavené na Wodaplug 200C/N resp 500C/N.*

Pro tuto jednotku je dostupný stejný firmware jako pro Wodaplug 500C/N. Díky stejnému čipsetu INT740xx je pak tato jednotka [Wodaplug EoC slave](http://www.compexshop.com/product_info.php/products_id/454/language/cz) s předchozími verzemi Wodaplug 200 a 500C/N plně kompatibilní pro přenos dat po koaxiálním kabelu a lze ji použít jako plnohodnotnou náhradu pro rozšíření sítě či pro výměnu vadného kusu a lze ji konfigurovat utilitou AVitar tak, jak jste zvyklí z těchto předchozích modelů.

## Postup:

1) stažení firmware: ze stránky [wodaplug.com](http://www.wodaplug.com/) si můžete stáhnout rar soubor, který obsahuje jak potřebnou utilitu AVitar tak soubory pro upgrade firmware (pib soubor s konfigurací a nwm soubor s firmware) - [link zde](http://www.wodaplug.com/download/EOC1121/slave_firmwareup_500C_N/AR7400_5.3.1.00_RC_FW.rar)

2)rozbalte rar archiv a nainstalujte si utilitu AVitar z adresáře AVitar v tomto rar.

3)ujistěte se, že je jednotka [Wodaplug EoC slave,](http://www.compexshop.com/product_info.php/products_id/454/language/cz) kterou se chystáte upravovat, je ve výchozím továrním nastavení, případné předchozí konfigurace a omezení rychlosti portů, kterou jste předem provedli běžným postupem EoC konfigurace by pak nešla změnit, firmware 500C/N nemá k těmto nastavením přístup.

3)jednotku [Wodaplug EoC slave](http://www.compexshop.com/product_info.php/products_id/454/language/cz) připojte přímo k PC/NTB RJ45 kabelem, spusťte AVitar.

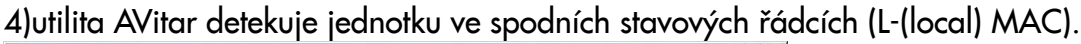

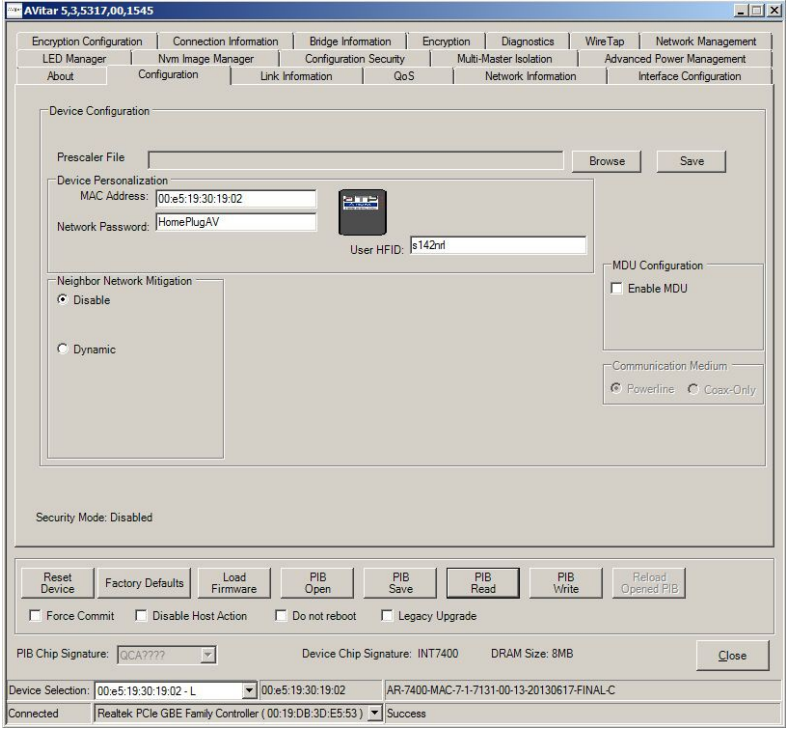

5)klikněte na Load Firmware na dotaz "Do you want to use the workspace PIB" dejte "Ne"

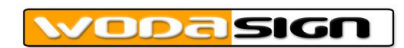

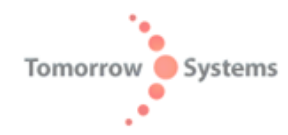

6)vyberte uložení PIB souboru ze staženého archivu z adresáře PIB viz obr. a dejte Otevřít

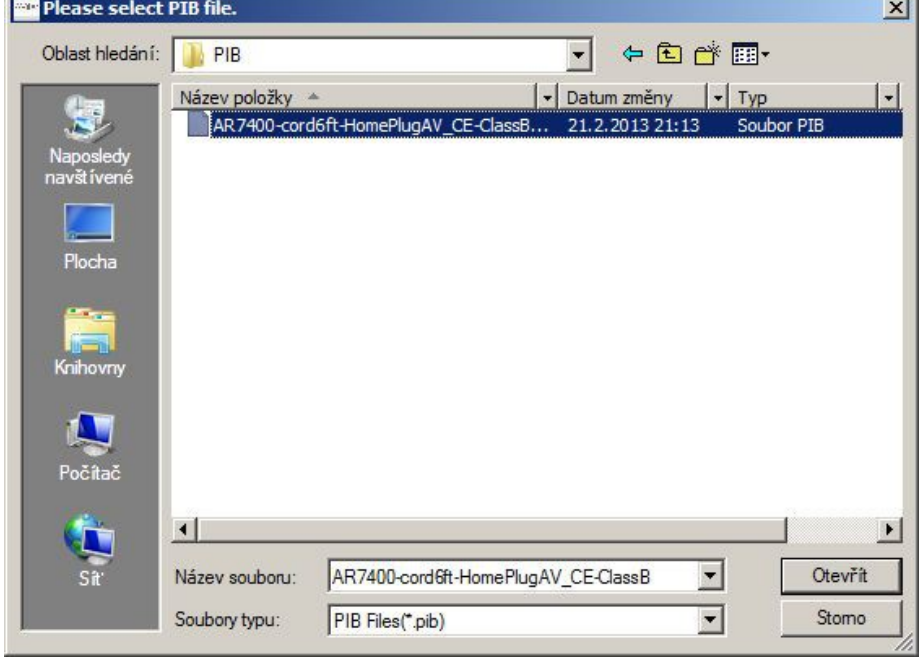

7)vyberte uložení NWM souboru ze staženého archivu z adresáře FW viz obr. a dejte Otevřít

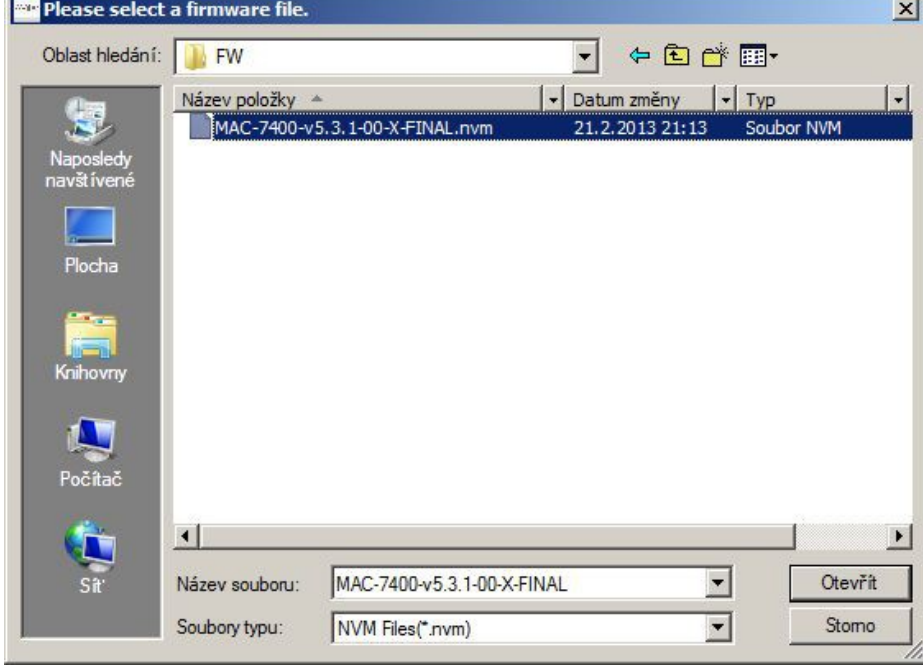

8)pokud jste vybrali správné soubory tak se dole ve stavovém řádku objeví Commit / Start sucessful a provede se reboot jednotky.

9)poté se zobrazí info o verzi firmware zařízení ve stavovém řádku (druhém od spodu). Nyní již muže stisknout tlačítko PIB Read pro přečtení konfigurece ze zařízení.

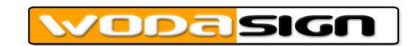

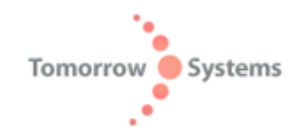

10)v tomto místě ještě doporučuje pro jistotu provést reset továrního nastavení stisknutím Factory Defaults. Pozor, před tím si ještě pro usnadnění práce zkopírujte MAC adresu jednotky z pole Device Personalization do clipboardu. Po resetu do továrního nastavení se totiž MAC adresa nastaví na výchozí a bude potřeba její hodnotu opět nastavit.

Po stisku Factory Defaults a automatickém rebootu stiskněte tlačítko PIB Read a v poli Device Personalization nastavte zpět MAC adresu jednotky [Wodaplug EoC slave.](http://www.compexshop.com/product_info.php/products_id/454/language/cz)

11)nyní již můžete jednotku nakonfigurovat tak jak jste zvyklí, tedy povolit MDU konfiguraci, vybrat Slave či Master a Communication Medium přepnout na "Coax - Only". Po dokončení konfigurace ji zapište do zařízení stisknutím PIB Write.

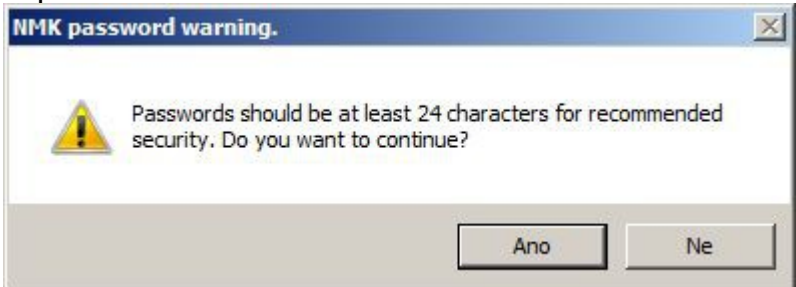

12) Po zobrazení této výstrahy dejte Ano anebo si nastavte vaše heslo sítě místo defaultního HomePlugAV v Networks Password. Opět se objeví Commit / Start sucessful a po rebootu zařízení již můžete navázat spojení s wodaplug 200 či 500c/n v modu master či slave.

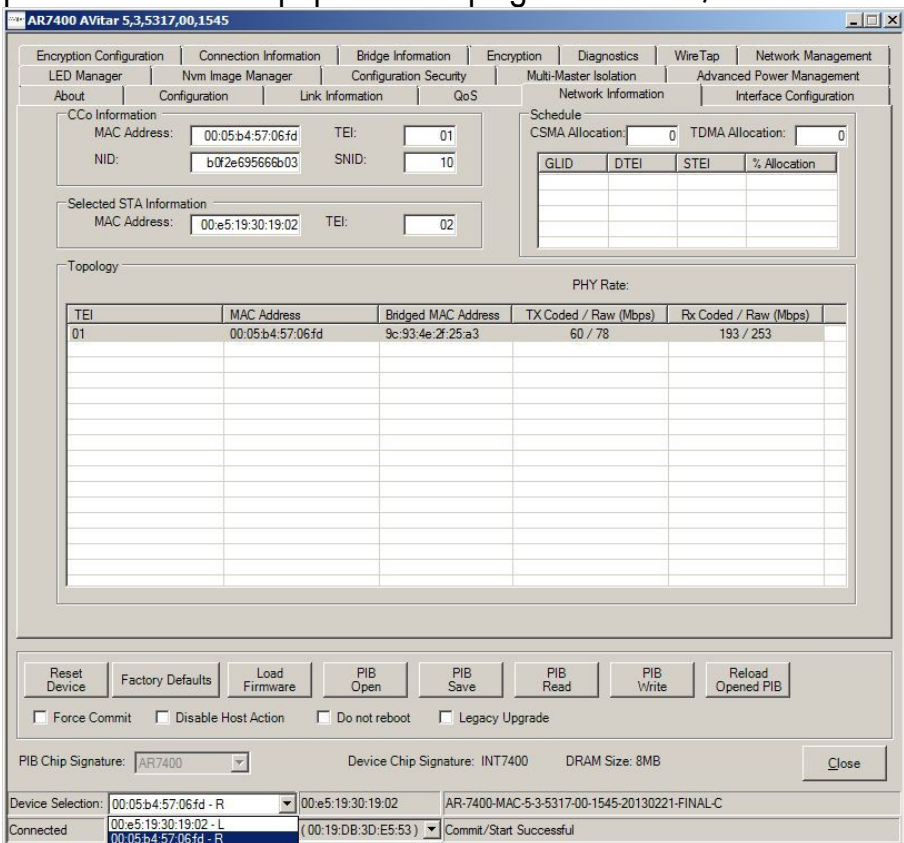

Upozorn**ění: jednotky** [Wodaplug EoC slave.](http://www.compexshop.com/product_info.php/products_id/454/language/cz) jsou primárně určeny pro nasazení jako Slave jednotky. S tímto firmware je možno je nastavit a provozovat i jako Master jednotky, ale upozorňujeme, že nejsou tak výkonné a při větším počtu klientů může dojít k poklesu rychlosti.

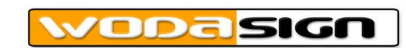